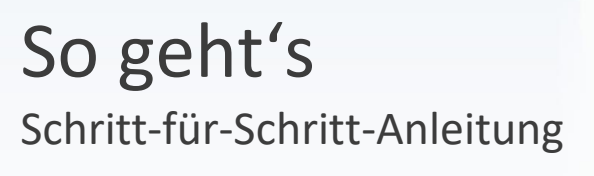

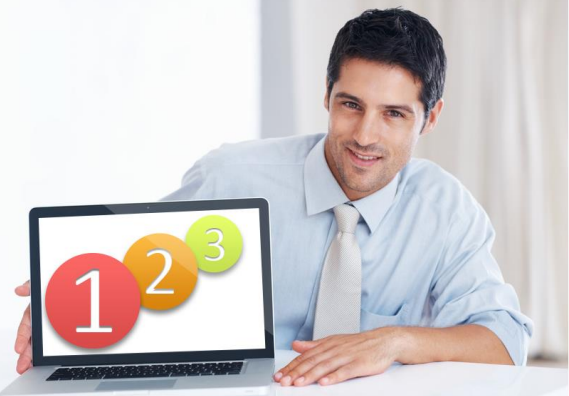

Software **WISO Mein Verein** Thema **Teamwork - Vereinskennung anlegen** Version/Datum **ab 14.00.07.100**

Die Vereinskennung ist die Kennung, unter welcher Sie die Daten auf unsere Server hochladen. Wenn Sie bisher noch keine Vereinskennung angelegt haben, gehen Sie wie folgt vor.

1. Gehen Sie zum Anlegen der Vereinskennung im Programm auf **"Datei > Teamwork > Einstellungen"**.

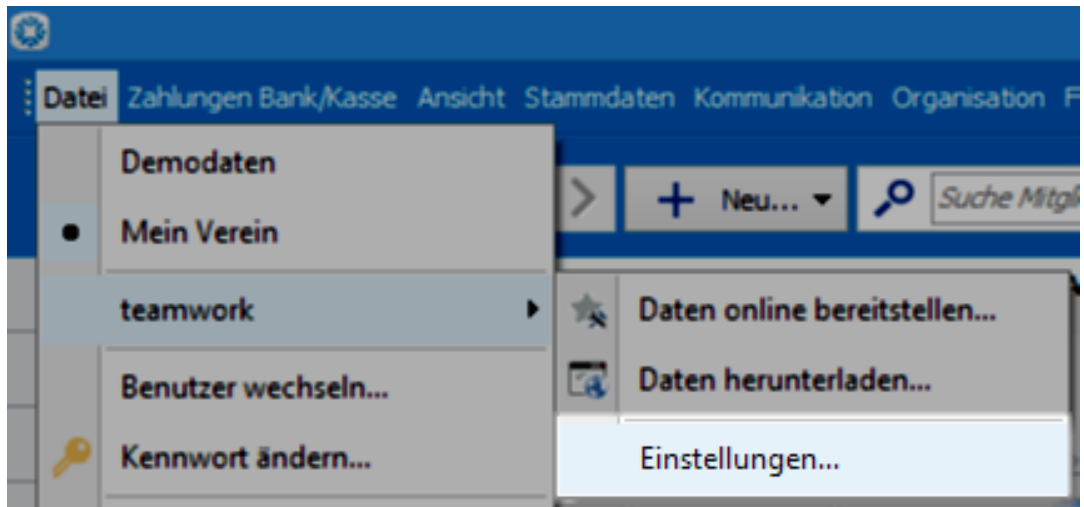

2. Als nächstes wird Ihnen ein Fenster angezeigt, welches Sie zum Durchführen des Upgrades auffordert. Dieses Fenster erscheint auch dann, wenn Sie bereits das Upgrade durchgeführt haben. Sie können hier also einfach nach dem Setzen des Hakens auf "Weiter" klicken.

3. Im nächsten Fenster klicken Sie dann auf **"Jetzt Ihren Verein neu anmelden"**.

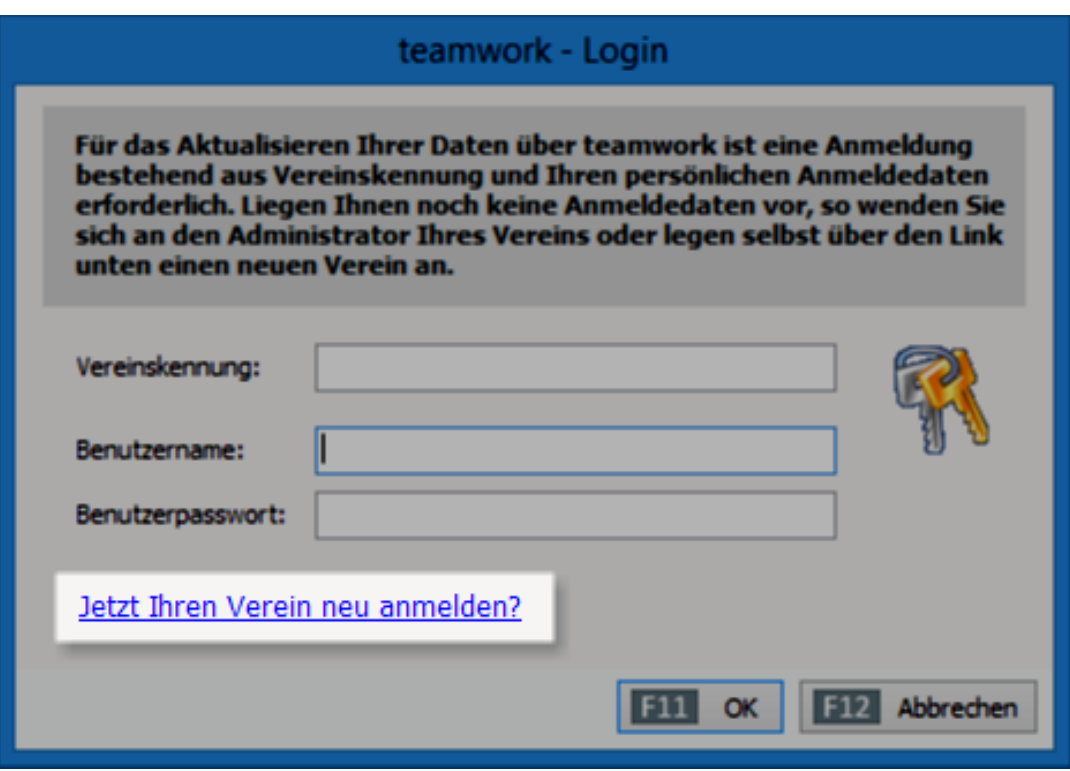

4. Nun legen Sie die Vereinskennung mit Angabe der E-Mail Adresse, Ihrem Benutzernamen und dem Passwort an. Dadurch sind Sie auch automatisch der Administrator.

**Achten Sie darauf, dass Sie bei der Vergabe der Vereinskennung und dem Anmeldenamen keine Leer- oder Sonderzeichen verwenden!**

## **Neue Benutzer anlegen:**

1. Nachdem Sie sich angemeldet haben und im oberen Menü sind, gehen Sie auf "F2 Neuen **Benutzer anlegen"**.

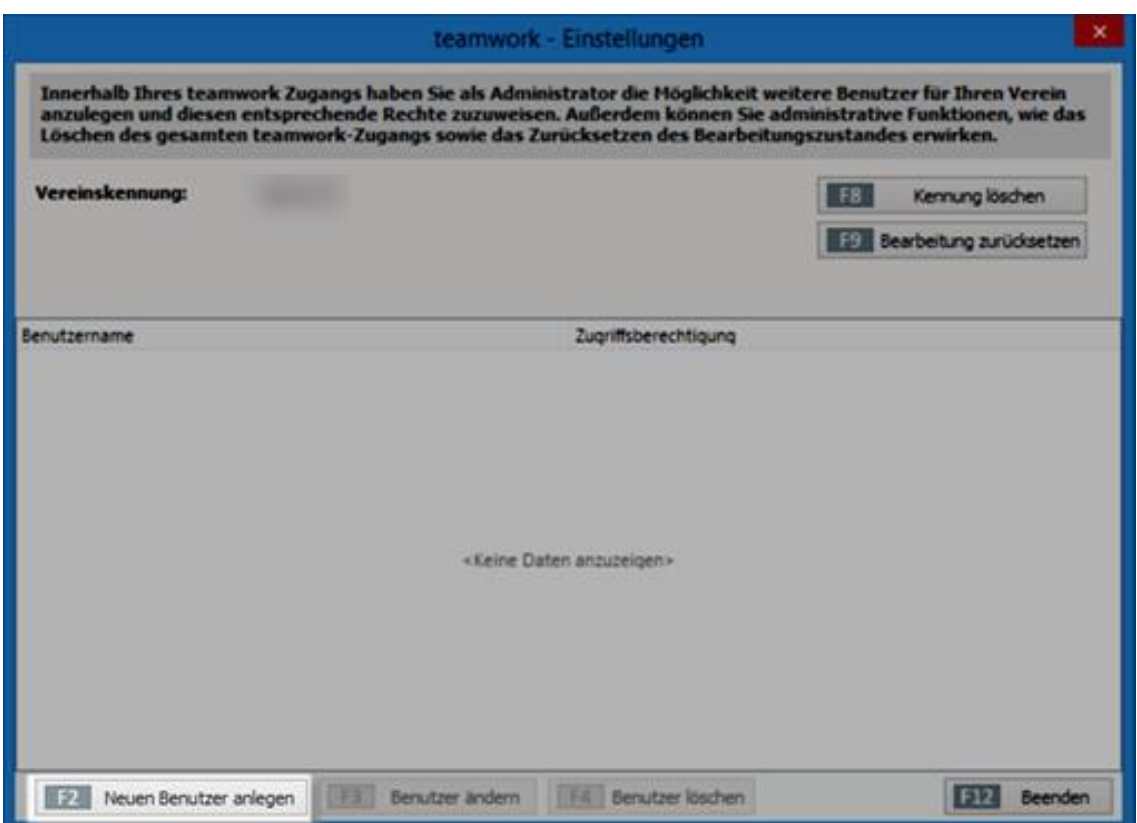

2. Im nächsten Fenster können Sie dann den Benutzer anlegen mit seinen Anmeldedaten. Außerdem wählen Sie dann hier aus, ob der Benutzer die Daten nur herunterladen oder auch geänderte Daten wieder hochladen darf.

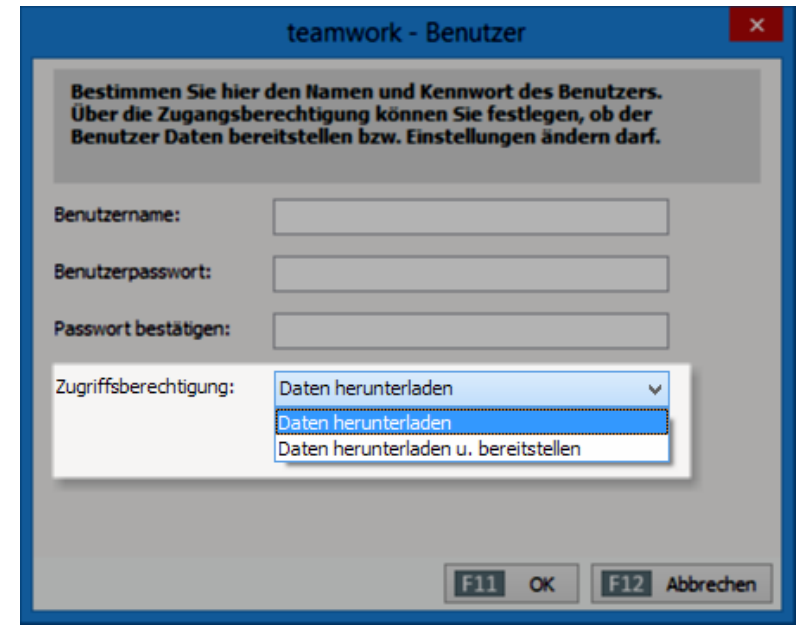

## **HINWEIS:**

Wenn Sie die Meldung erhalten, dass die Daten nicht zur Bearbeitung gekennzeichnet und daher nicht heruntergeladen werden können, beachten Sie die folgenden Schritte!

Als Administrator können Sie das Bearbeitungskennzeichen entfernen, so dass die anderen Mitglieder die Daten wieder bereitstellen können.

- 1. Gehen Sie dazu auf **"Datei > Teamwork > Einstellungen"** und bestätigen wieder den Dialog mit "Weiter".
- 2. Nachdem Sie sich angemeldet haben wählen Sie dann oben "Bearbeitung zurücksetzen".

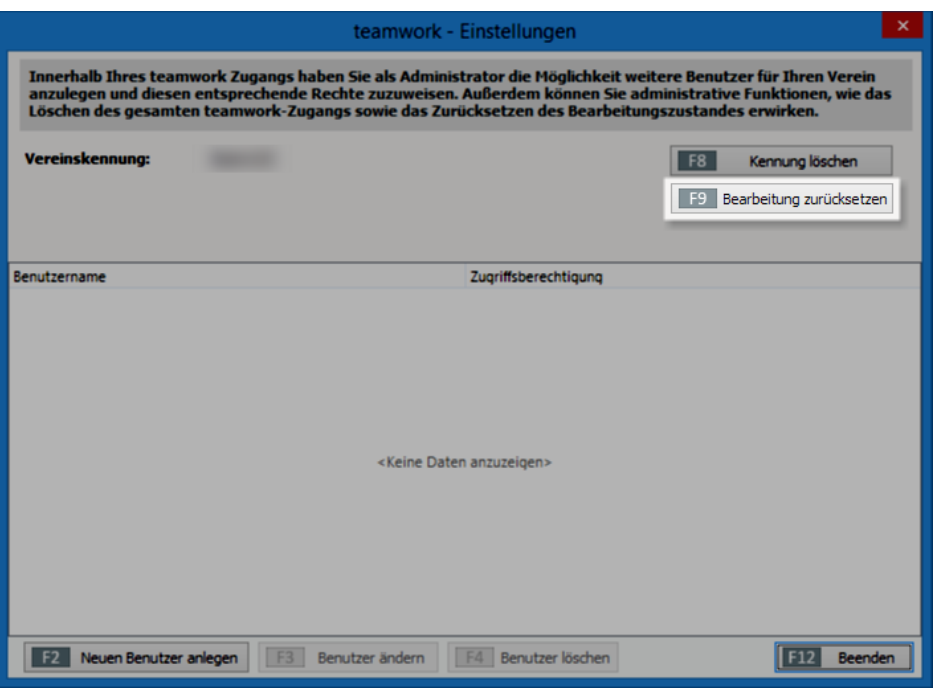

- 3. Wenn das Bearbeitungskennzeichen entfernt ist, erstellen Sie eine Datensicherung über **"Datei > Daten sichern"** und laden dann die Daten erneut herunter.
- 4. Spielen Sie nun die Datensicherung wieder zurück über "Datei > Daten wiederherstellen" und gehen nun erneut auf "Datei > Teamwork > Daten online bereitstellen".